# **«IT-лига» в городе Сургуте**

ноябрь 2023

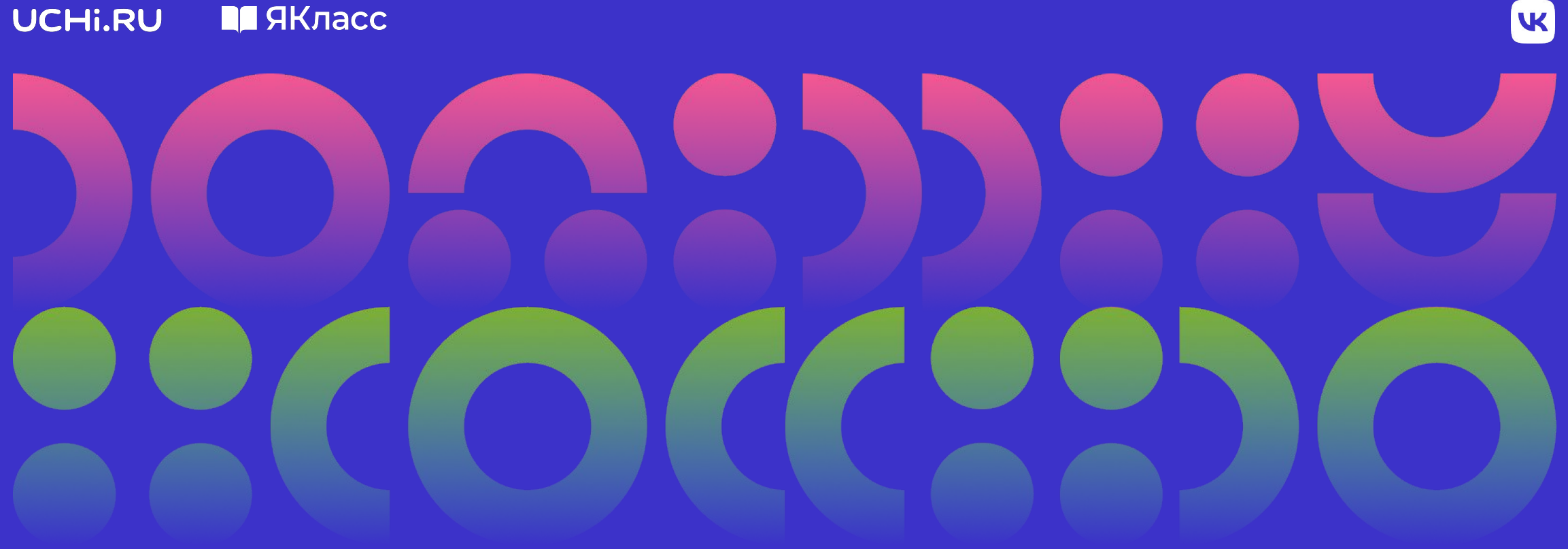

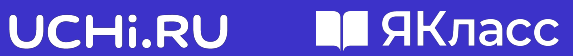

## **«IT-лига» в Сургуте**

#### **Задачи**

- Развитие цифровых навыков учеников
- Профориентация школьников
- Популяризация IT-профессий

### **Приглашаются**

Учителя и ученики 1–9 классов

#### **Даты**

С 27 ноября по 18 декабря

Победители получат **призы** от платформы Учи.ру. Достижения победителей и призеров будут отмечены **благодарственными письмами**

#### **Комплекс мероприятий**

- Открытие соревнования
- Мастер-класс по эффективному использованию инструментов платформ Учи.ру и ЯКласс
- Регулярное выполнение учениками заданий
- Церемония награждения победителей и призеров

## **Условия участия в «IT-лиге» на Учи.ру**

### **Регулярное решение**

- обучающих карточек по математике и программированию в начальной школе
- обучающих карточек по математике/алгебре в основной школе

#### **Учителю**

необходимо выдавать задания с помощью сервиса «Мои задания» в личном кабинете на платформе Учи.ру

#### **Ученику**

необходимо решать выданные задания

## **У кого преимущество?**

- У классов, которые решают больше обучающих карточек
- У классов, которые регулярно (не менее 1 раза в неделю) решают обучающие карточки

#### **Важно!**

Необходимо, чтобы к соревнованию присоединилось более половины учеников класса

*Результат оценивается по средневзвешенному баллу*

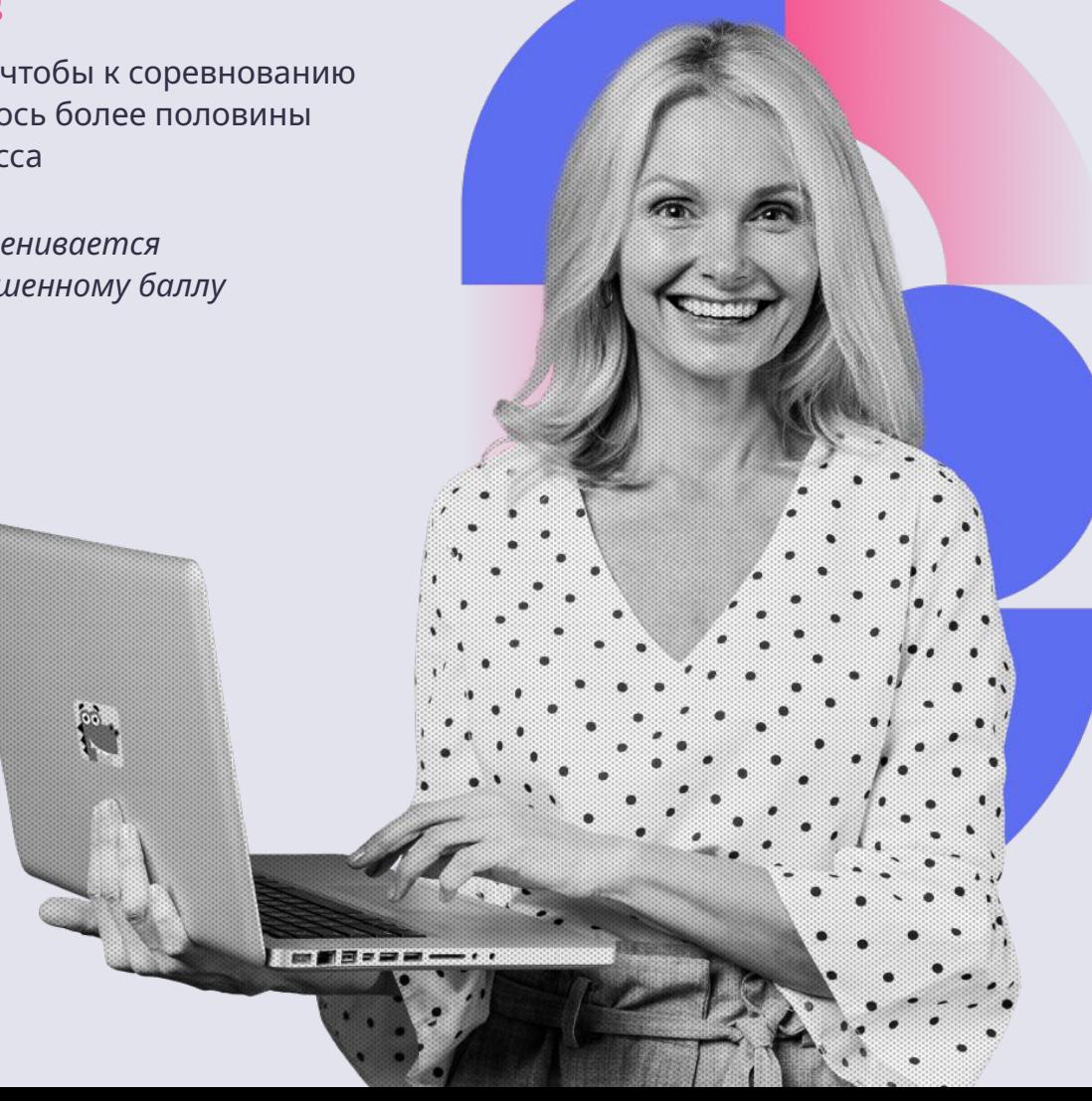

**Обучающие карточки** — задания для изучения школьных предметов в интерактивном формате. Система хвалит ученика за правильные ответы, а при ошибке задает уточняющие вопросы, которые помогают прийти к верному решению.

*1* Войдите в аккаунт учителя на сайт **uchi.ru**, используя свой логин (почту) и пароль.

# *2*

На главном экране нажмите **Мои задания**, выберите **Обучающие карточки** и нажмите **Выдать задание**.

# *3*

Нажмите **Выдать задание**, отметьте предмет (для каждого задания он один) и выберите класс из выпадающего списка.

# *4*

Выберите учеников, которые получат задание. Можно направить как всему классу, так и его части.

*5*

Чтобы вернуться к выбору предмета и программы, нажмите **Назад**.

# *6*

Выберите отдельные карточки для задания или урок целиком.

## *7* Нажмите **Подтвердить**.

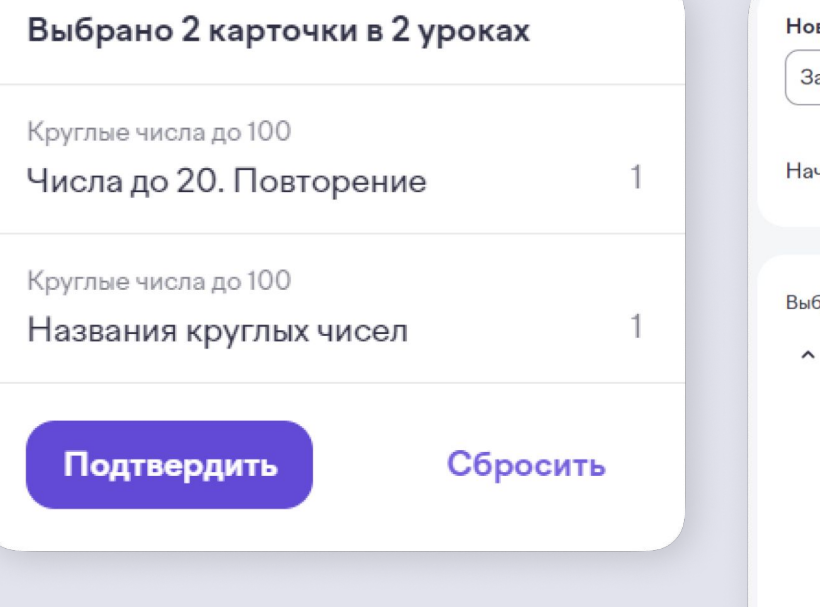

Задайте параметры задания (название, сроки).

*8*

*9* Нажмите **Выдать задание**.

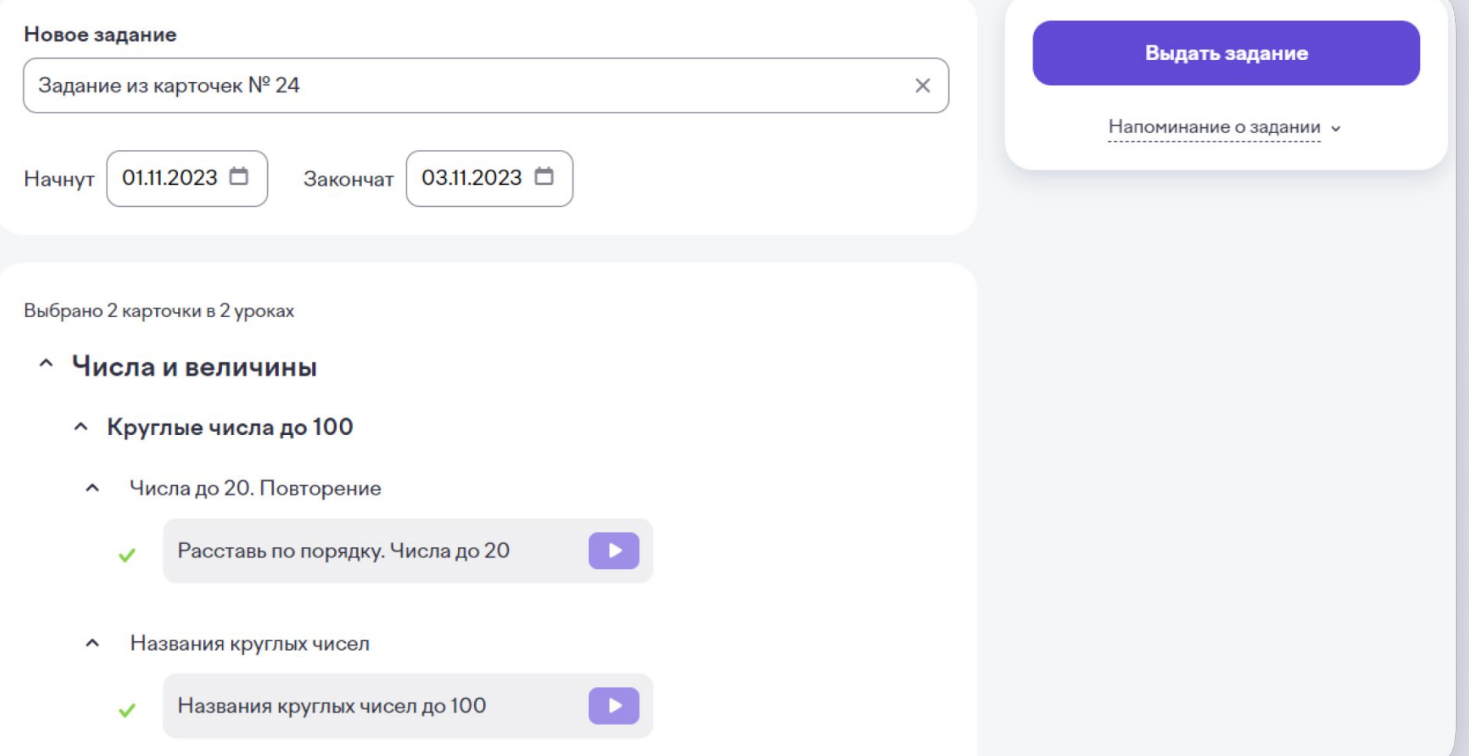

### **Интерактивное задание из обучающих карточек**

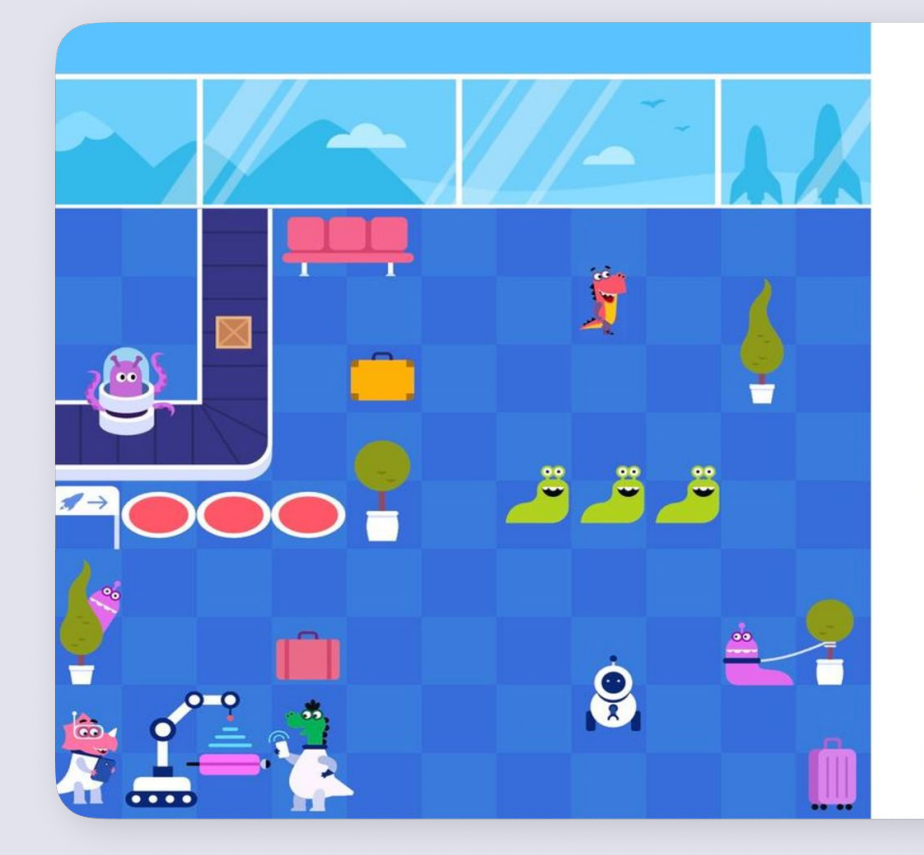

Хлюпики расползлись по всему космопорту и остановили его работу. Нужно загнать их в красные ловушки.

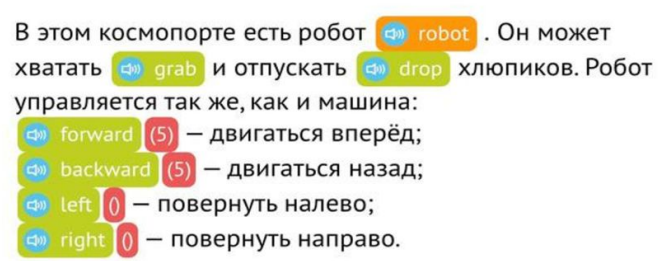

Можешь использовать его, если потребуется.

К задаче >

#### **Алгоритмы и логика**

В IT создание программ и приложений основано на разработке алгоритмов. Математика помогает вам научиться мыслить логически и создавать алгоритмы, которые решают сложные задачи.

### **Интерактивное задание из обучающих карточек**

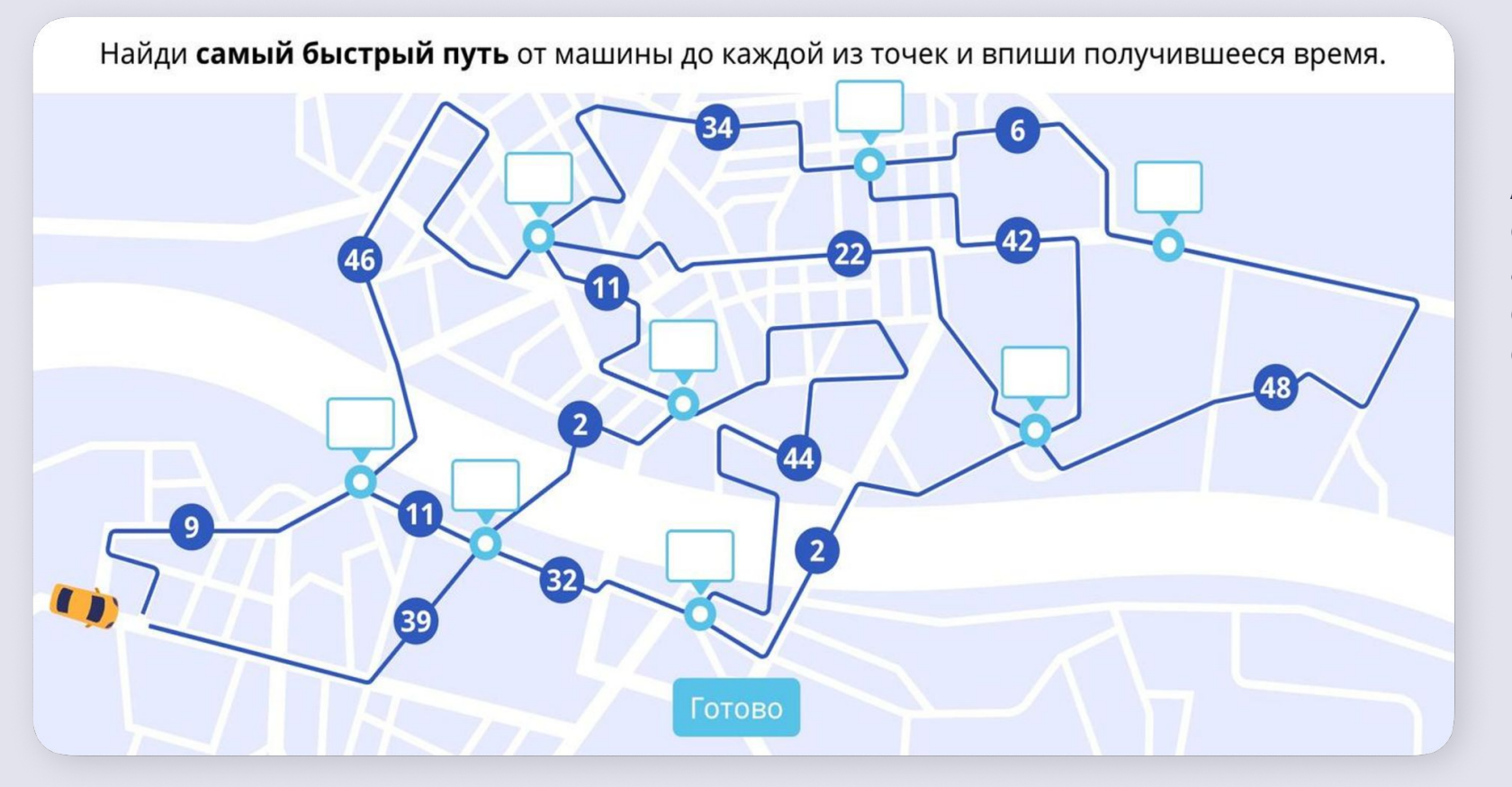

### **ИИ и машинное обучение**

Алгоритмы машинного обучения основаны на статистике и линейной алгебре. Математика помогает создавать системы, способные обучаться и принимать решения.

## **Инструкция по добавлению учеников и классов**

### **Можно добавить ученика:**

- ранее не зарегистрированного на платформе Учи.ру
- уже зарегистрированного на платформе и который ранее занимался

### **Как добавить класс?**

Чтобы зарегистрировать новый класс, в правом верхнем углу своего личного кабинета откройте список классов и нажмите **Добавить класс**.

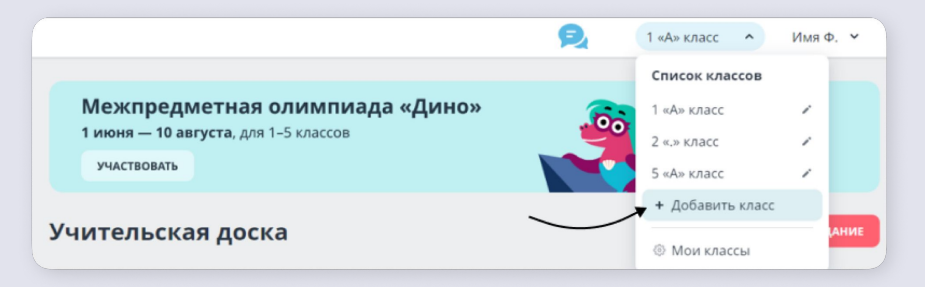

В открывшемся окне выберите программу обучения, литеру класса, нужные предметы и нажмите **Далее**.

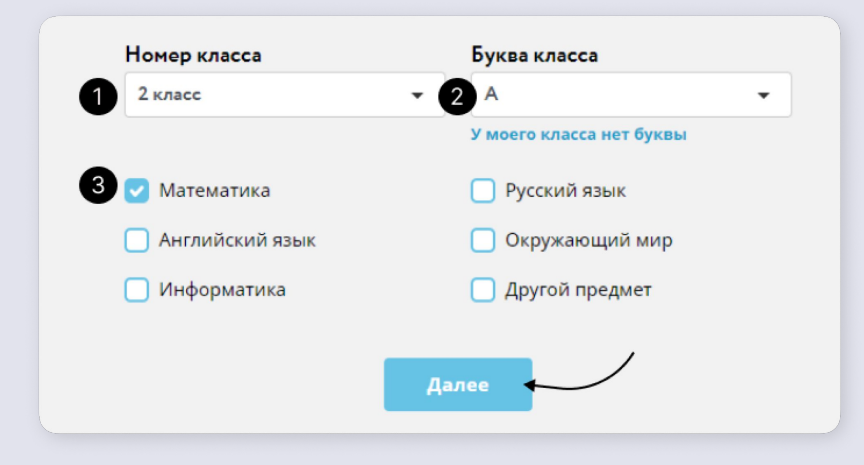

Как добавить ученика в класс

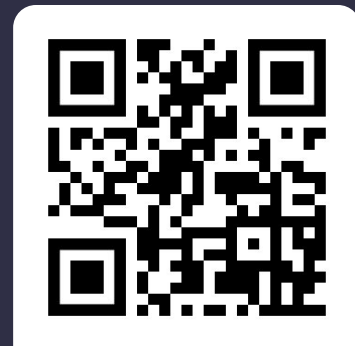

[Инструкция](https://help.uchi.ru/article/class_management_3)

Как раздать логины и пароли ученикам

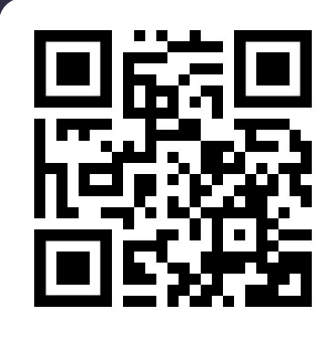

[Инструкция](https://help.uchi.ru/article/class_management_5)

## **Условия участия в «IT-лиге» на ЯКлассе**

#### **Регулярное решение**

- заданий по программированию на Python и Scratch
- заданий по физике и информатике

#### **Учителю**

необходимо выдавать проверочные работы на платформе ЯКласс

### **Ученику**

необходимо решать выданные задания и самостоятельно решать задания из тем, указанных учителем

## **У кого преимущество?**

У классов, которые регулярно решают задания и решат наибольшее количество заданий

#### **Важно!**

Необходимо, чтобы к соревнованию присоединилось более половины учеников класса

*Результат оценивается по средневзвешенному баллу*

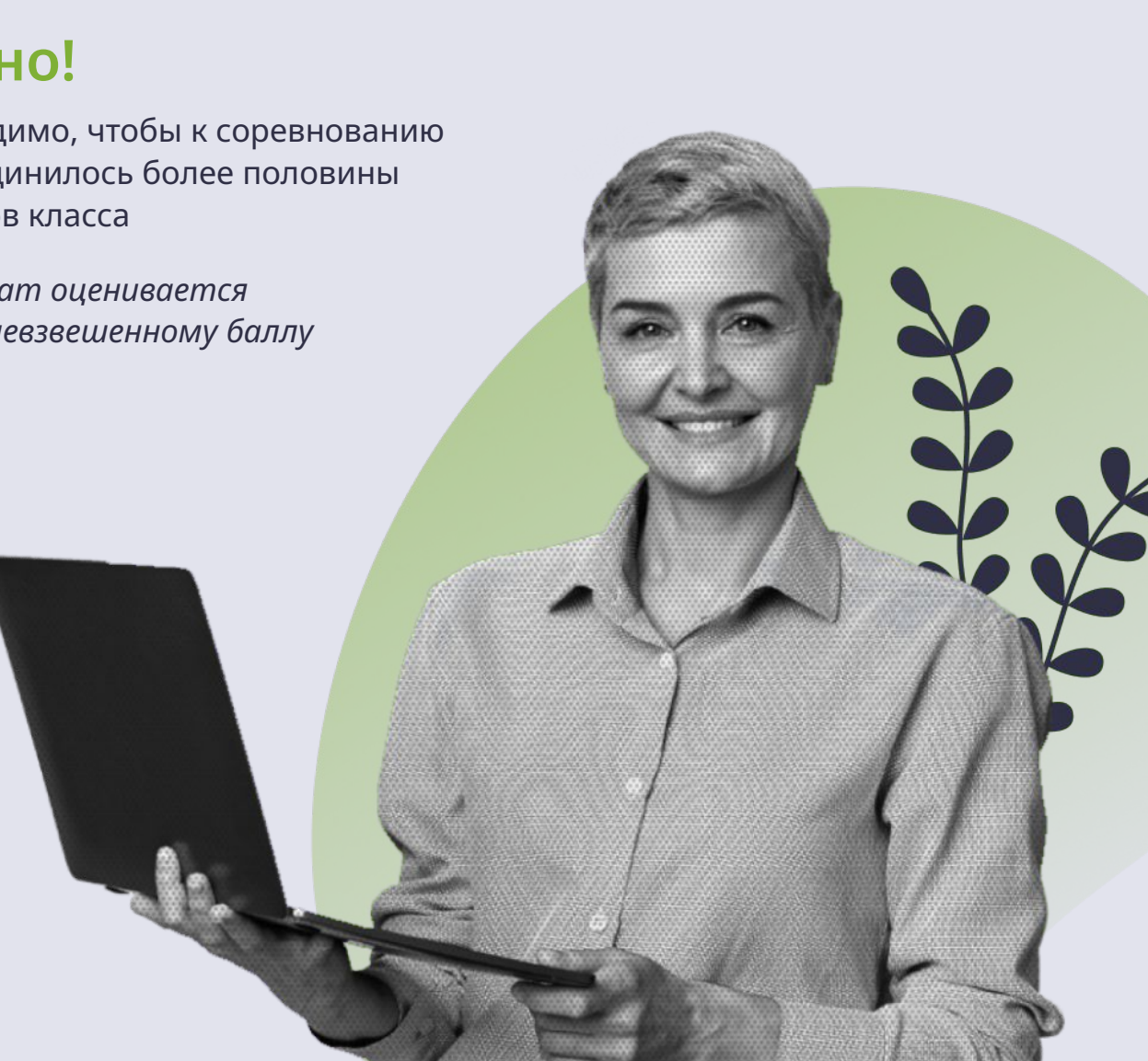

В разделе **Проверочные работы** вы можете выдать тест, домашнюю или контрольную работу, используя задания из базы ЯКласса. Для каждого школьника автоматически формируется уникальный вариант, что исключает возможность списывания.

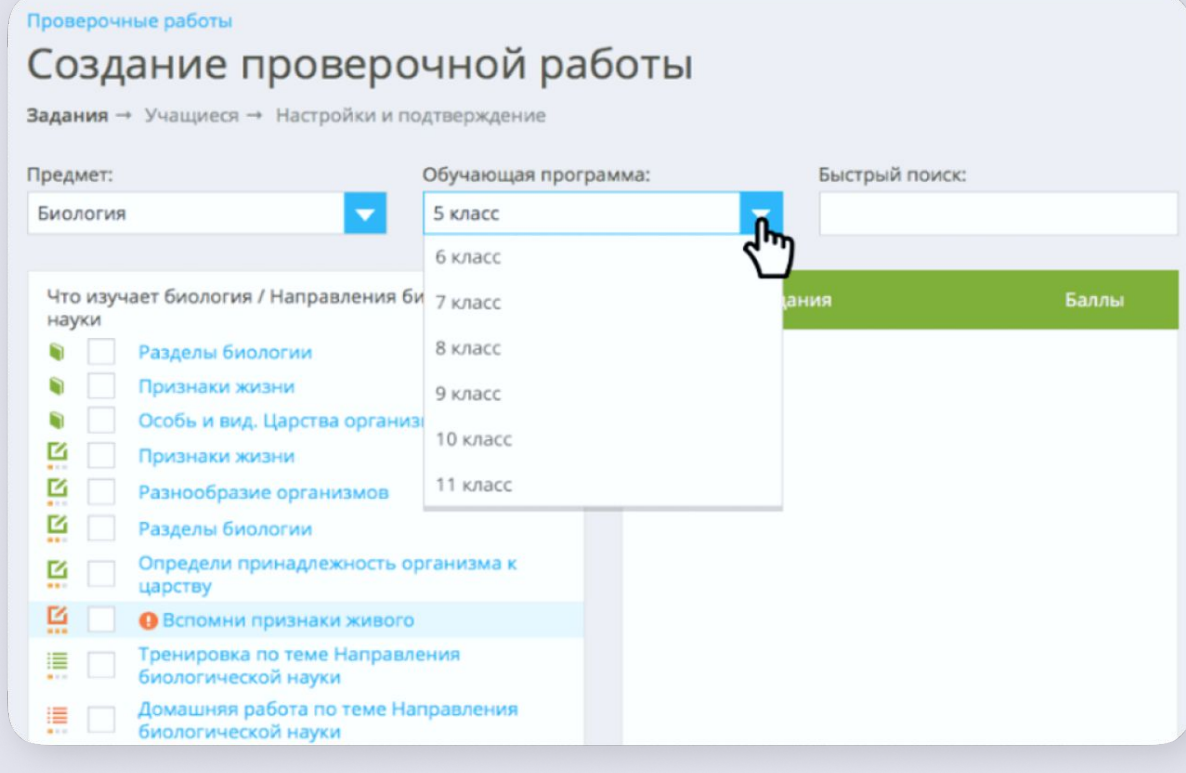

*1* В разделе **Проверочные работы** нажмите на кнопку **Создать работу** в правом верхнем углу или в нижней части страницы.

*2* Выберите **предмет** и **обучающую программу**. В левой таблице вы увидите полный перечень тем. Прокрутите список и найдите нужную тему.

*3* Отметьте те, которые вы хотите добавить в свою работу. Выбранные задания будут отображаться в правой таблице.

# *4*

Когда набор заданий готов, нажмите на кнопку **Продолжить**.

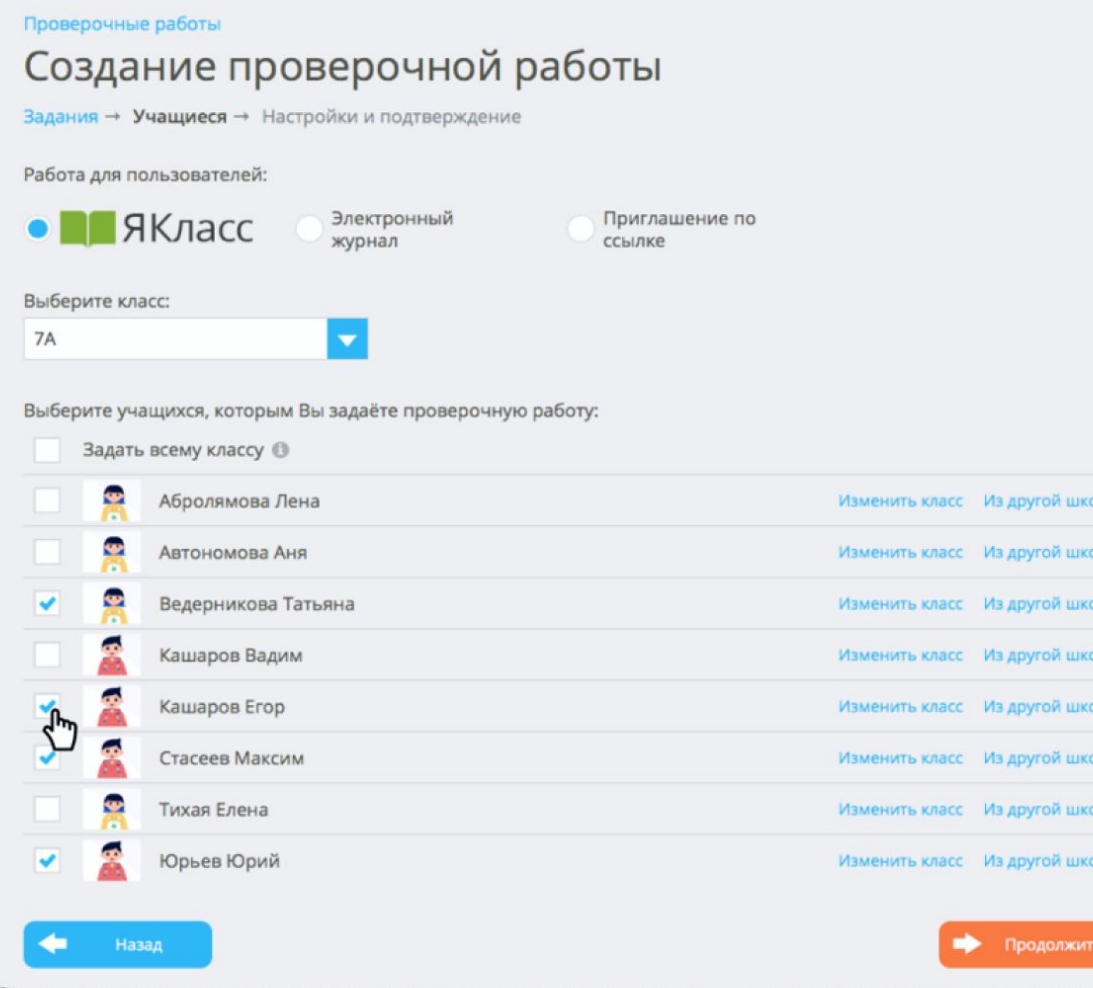

## *5* Выберите класс.

# *6*

Поставьте галочку **Задать всему классу** или выберите галочками только некоторых учеников.

# *7*

Выберите способ выдачи **Приглашение по ссылке**, если вы хотите выдать работу нескольким классам или всей школе.

# *8*

Нажмите на кнопку **Продолжить**.

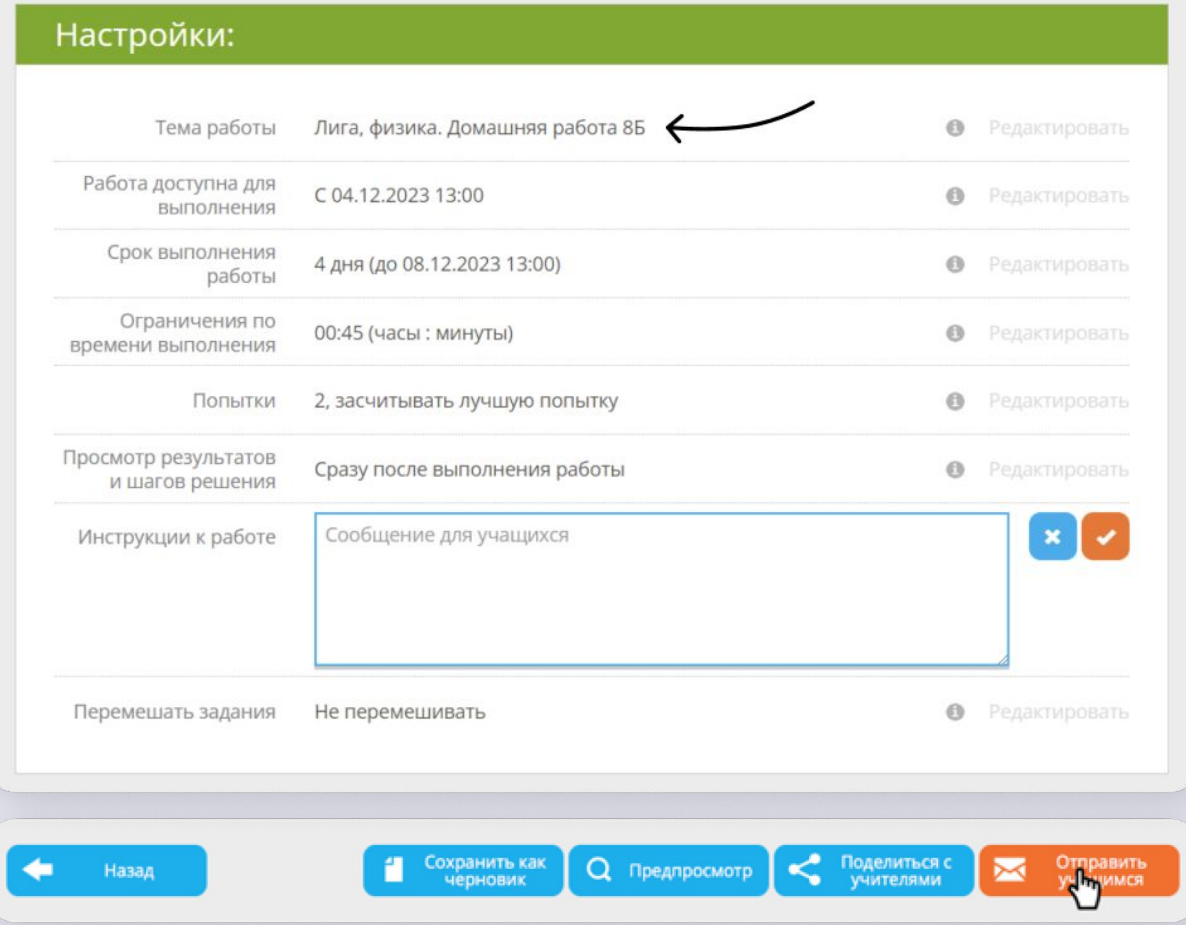

# *9*

В названии работы обязательно укажите **« лига физика» или « лига информатика»** . Установите другие настройки. Добавьте свою инструкцию по выполнению работы и перемешайте задания, если нужно. При этом в отчёте для учителя задания будут в едином порядке.

# *10*

Когда все настройки выставлены, нажмите кнопку **Отправить учащимся** или **Опубликовать**.

## **Как выдать тему для самоподготовки ученикам?**

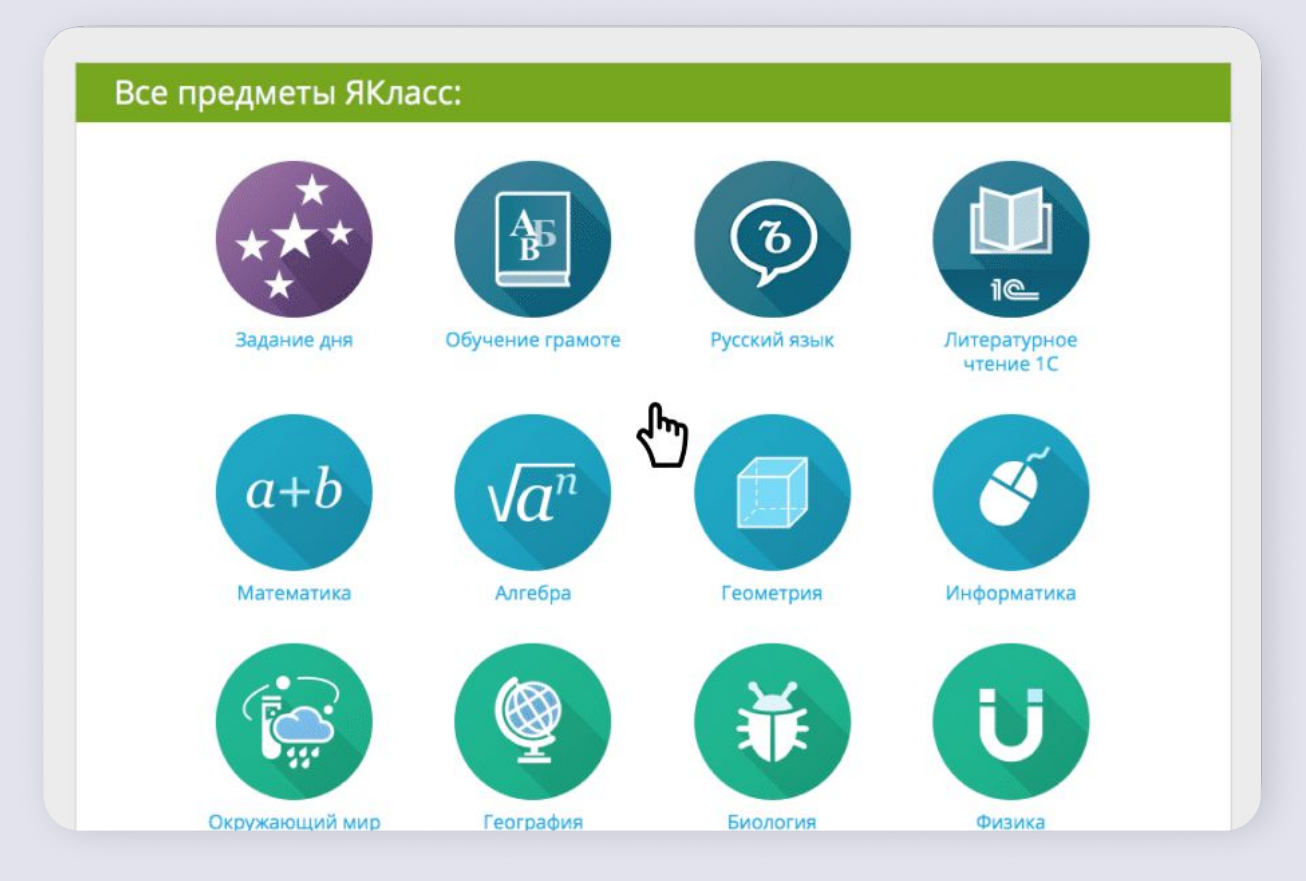

**Самоподготовка учащихся** это не проверочная работа, а самостоятельное изучение темы на ЯКлассе.

Школьники могут прочитать теоретические материалы, выполнить задания и тесты, а вы — посмотреть результаты.

### **Как выдать тему для самоподготовки ученикам?**

*1* Зайдите в раздел **Предметы**. Выберите предмет, класс и тему, которую хотите выдать учащимся. Нажмите на кнопку **Задать классу**.

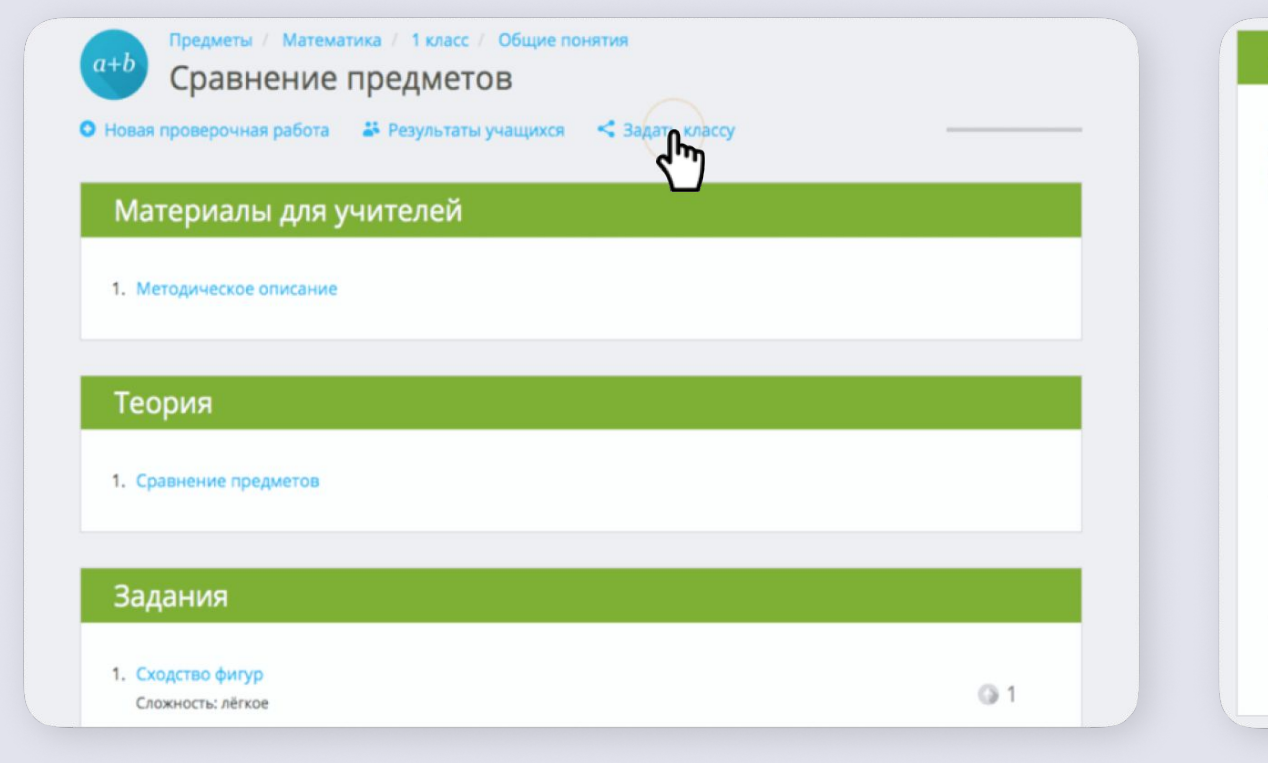

*2*

Выберите нужный класс, оставьте сообщение для учеников (например, комментарий к сложному заданию, рекомендации по выполнению и др.)

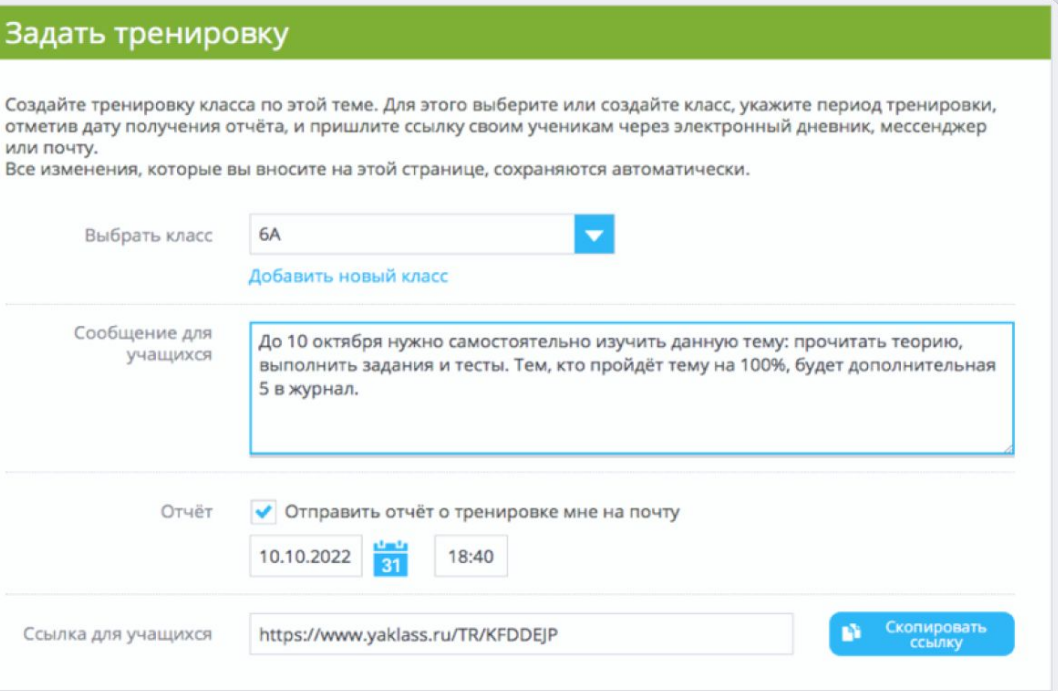

### **Как выдать тему для самоподготовки ученикам?**

*3*

Поставьте галочку в поле **Отчёт о тренировке** и укажите в нём дату и время. В этот день вам придёт письмо со ссылкой на отчёт **Освоение темы** по выбранному классу и теме.

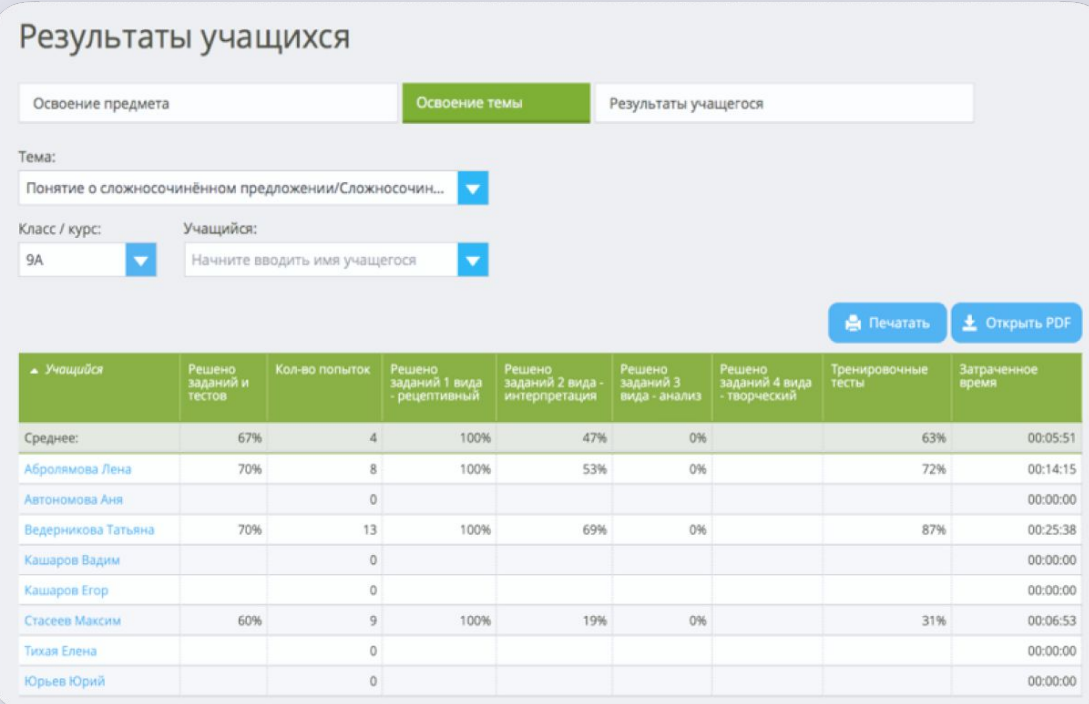

*4*

Обязательно нажмите кнопку **Скопировать ссылку** и отправьте её ученикам любым удобным вам способом.

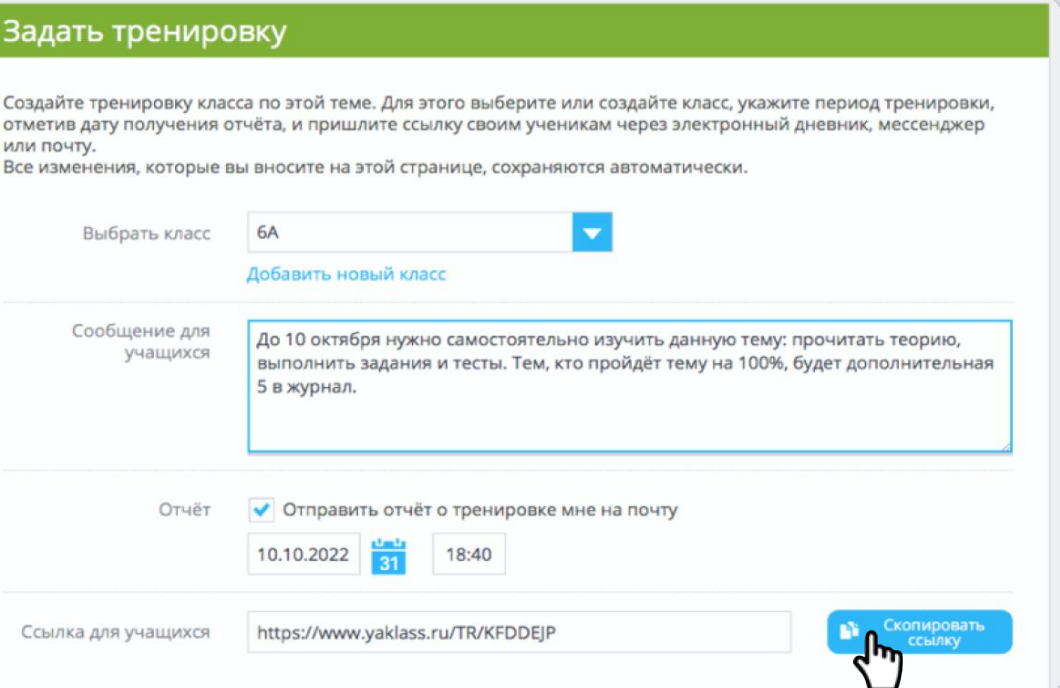

## **Подведение итогов**

По завершении соревнования состоится торжественная церемония награждения.

### **Номинации**

- «Самый активный класс начальной школы Сургута»
- «Самый активный класс основной школы по математике Сургута»
- «Самый ЯКлассный класс основной школы Сургута»

В каждой номинации будут выделены один победитель и два призера.

Победители получат **призы** от платформы Учи.ру. Достижения победителей и призеров будут отмечены **благодарственными письмами**

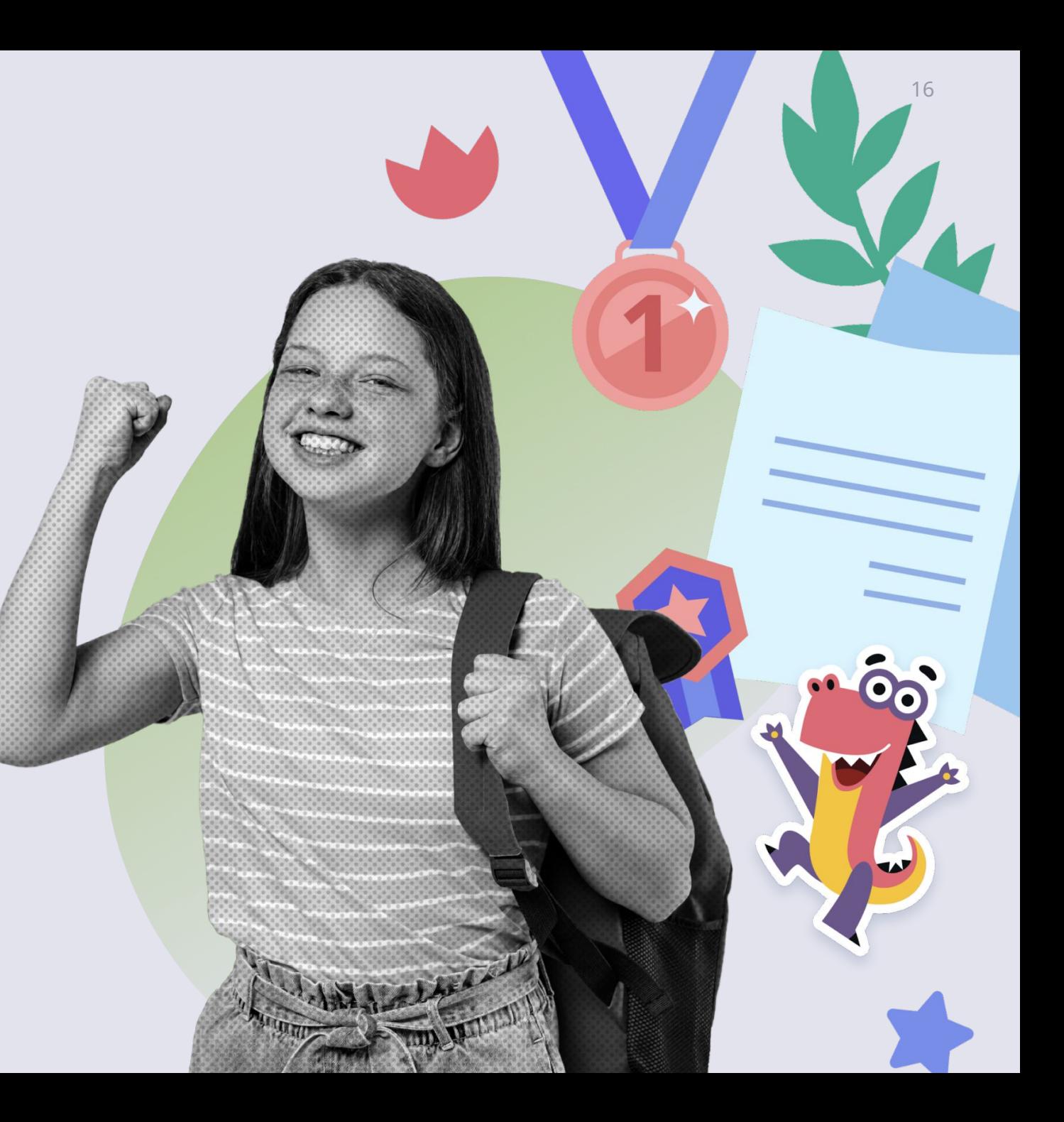

## **Дорожная карта соревнования «IT-лига»**

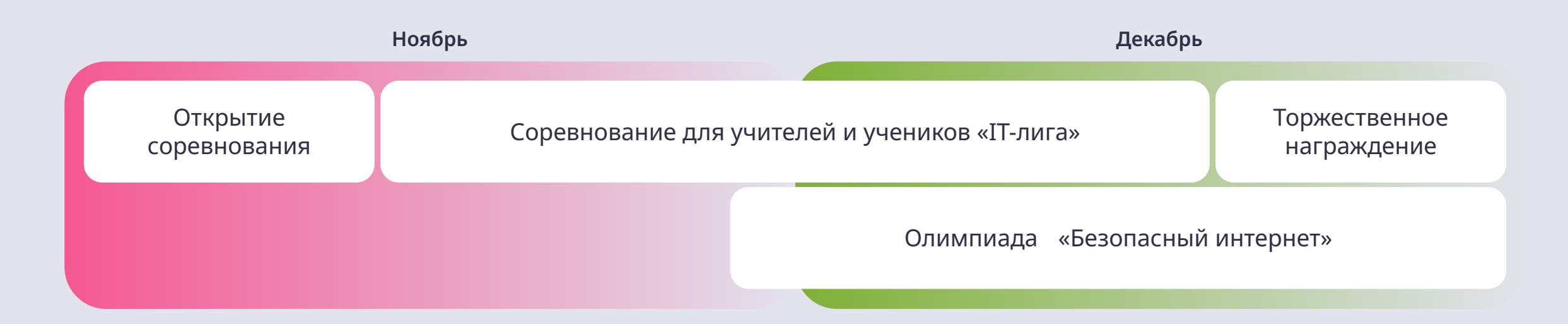

### **27 ноября — 18 декабря**

Выдать ученикам задание:

- из обучающих карточек с помощью сервиса «Мои задания» Учи.ру
- из предметов на ЯКлассе через Проверочные работы

#### **По окончании соревнования**

Принять участие в церемонии награждения победителей и призеров

### **28 ноября — 25 декабря**

Всероссийская онлайн-олимпиада «Безопасный интернет»

#### UCHI.RU

8 800 500-30-72 • info@uchi.ru

#### **Батыршина Дарья Алексеевна**

Муниципальный куратор

+7 (926) 800-09-82 • d.batyrshina@uchi.ru

#### **IS ЯКласс** 8 800 600-04-15 • info@yaklass.ru

#### **Головина Юлия Александровна**

Региональный представитель ЯКласс в ХМАО-Югре

+7 (982) 500-67-85 • golovina@yaklass.ru

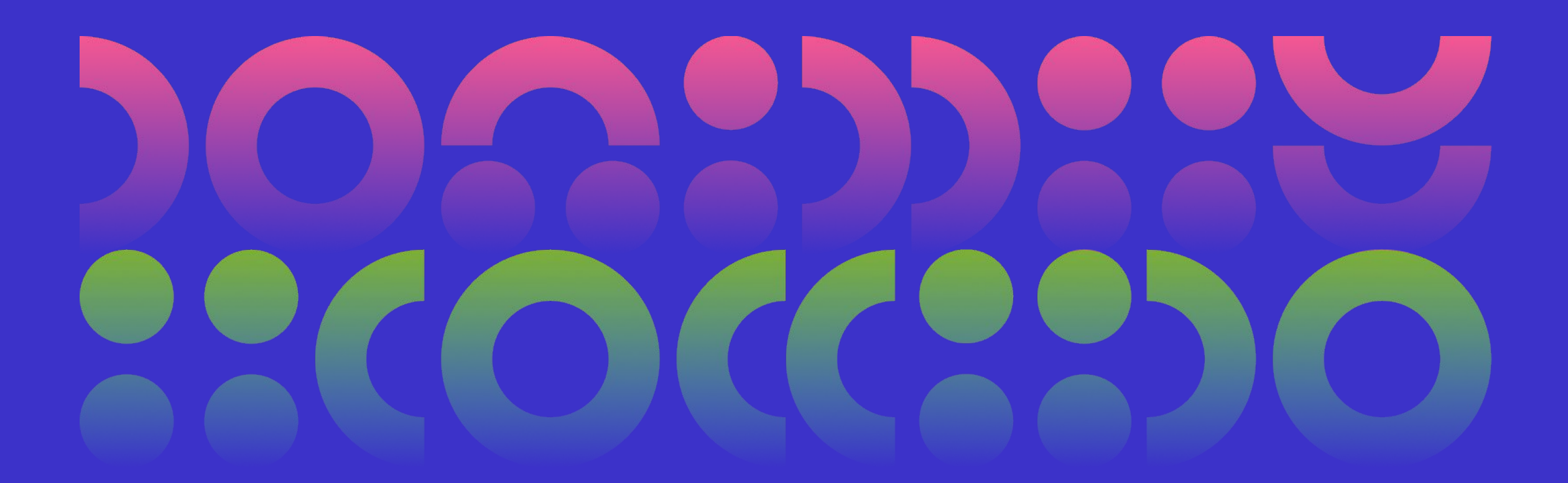